**Proponent** 

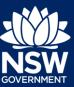

### Overview

This guide provides steps on how to request a new meeting for an SDRP application that has been submitted successfully via the NSW Planning Portal.

A new meeting request applies to a meeting that will take place after your first meeting with the SDRP, which was automatically requested when you submitted your application.

You can request a new meeting as often as you require and at any time while your SDRP application is active.

### Requesting a New Meeting

1. Login to the NSW Planning Portal to display all cases that are currently in your Active work.

| Active work      |                    |                    |                                      |                            |                           |          |  |  |  |  |  |
|------------------|--------------------|--------------------|--------------------------------------|----------------------------|---------------------------|----------|--|--|--|--|--|
| Submitted Date = | Reference Number = | LGA Name           | Site Address =                       | Status =                   | Application Type          | <u> </u> |  |  |  |  |  |
| 3/08/21          | SDRP-201           | CITY OF PARRAMATTA | 180 GEORGE STREET PARRAMATTA<br>2150 | In Progress                | State Design Review Panel |          |  |  |  |  |  |
| 30/07/21         | SC-127             | PENRITH            | 10 HOPE STREET PENRITH 2750          | Pending Completeness Check | Submission Requirements   |          |  |  |  |  |  |
| 30/07/21         | SDRP-199           | PENRITH            | 10 HOPE STREET PENRITH 2750          | In Progress                | State Design Review Panel |          |  |  |  |  |  |
| 19/07/21         | SC-74              | SYDNEY             | Lot 11 DP 117965                     | Pending Completeness Check | Submission Requirements   |          |  |  |  |  |  |

Request a new meeting from the SDRP application (parent case).

Click on the SDRP reference number to open your application. Continue to Step 3.

If you cannot readily find the SDRP reference number in your Active work, you can search for it by any of the column headings, including Reference Number.

- a. Click on the icon to the right of the Reference Number column heading.
- b. Enter the SDRP reference number in the Search Text box or select the relevant tick box and click Apply. The SDRP application will display in your Active work (see below).

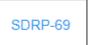

| F | Submitted D | ate 🚃   | Refe  | erence Nun | nber |
|---|-------------|---------|-------|------------|------|
|   |             | Clear F | ilter |            |      |
|   |             | SC-127  | 7     |            | _    |
|   |             | SC-71   |       |            |      |
|   |             | SC-74   |       |            |      |
|   |             | SDRP-   | 112   |            | _    |
|   |             |         |       |            |      |
| S | earch Text  |         |       |            |      |
|   | SDRP-69     |         |       |            |      |
| [ | Apply       |         |       | Cancel     |      |

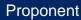

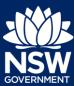

**c. Click** on the SDRP reference number to open the application.

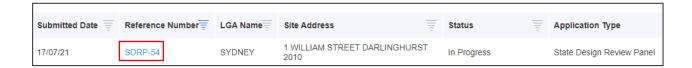

**Note:** Alternatively, you can search for the application using the global search field at the top of the screen. **Enter** the SDRP reference number and **press** [Enter] to locate and open the application.

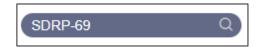

#### The SDRP application opens.

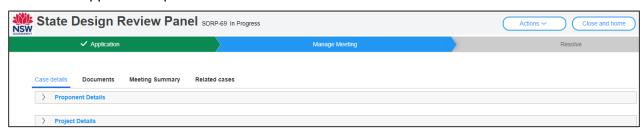

3. Click on the Actions drop-down and select Request for New Meeting.

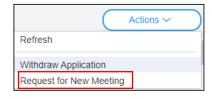

The Request for New Meeting screen displays.

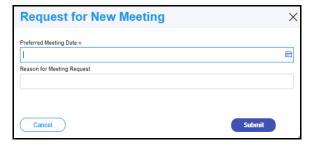

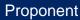

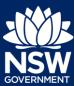

Click the calendar icon and select your Preferred Meeting Date.

**Note:** While every effort will be made to accommodate your Preferred SDRP Meeting Date, it will be subject to the SDRP's capacity at the time.

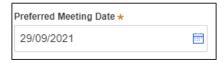

**5. Enter** a Reason for the Meeting Request (optional).

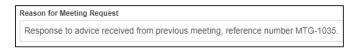

**6. Click** Submit to complete your request for a new meeting.

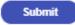

This completes your request for a new meeting.

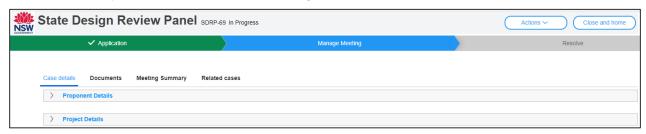

When you click Submit:

The system generates an email notification to the SDRP team requesting a new meeting.

Click Close and home to return to your dashboard.

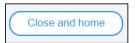

**Proponent** 

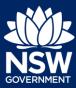

### What Happens Next?

Your new meeting request will workflow to the SDRP team.

The Proponent's primary contact and any additional contacts will receive email notifications regarding:

- The new SDRP meeting date
- The SDRP submission requirements for the new meeting.

**Note**: For steps on how to enter your submission requirements via the Portal, please refer to our relevant quick reference guide.

End of Steps

### If you need more information

- Click the Help link at the top of the screen to access the NSW Planning Portal help pages and articles.
- View more quick reference guides, FAQs and support resources on our support page at https://www.planningportal.nsw.gov.au/support/how-guides and/or contact ServiceNSW on 1300 305 695.

© State of New South Wales through Department of Planning, Industry and Environment 2021. The information contained in this publication is based on knowledge and understanding at the time of writing (August 2021). However, because of advances in knowledge, users are reminded of the need to ensure that the information upon which they rely is up to date and to check the currency of the information with the appropriate officer of the Department of Planning, Industry and Environment or the user's independent adviser.